## FANUC Spindle number over 24 Setting (For example Tool #25), T25

1. Go back to tool origin; Go to MDI Mode, type M20, Execute. (Tool will go back to origin.) Type M94, Execute. (Tool number reset).

2. Press SYSTEM→ Press Next (+) 3 times→PMCMNT (Picture 1) →DATA (Picture 2)→ Press any letter (A-Z) (Picture 3)→ZOOM.

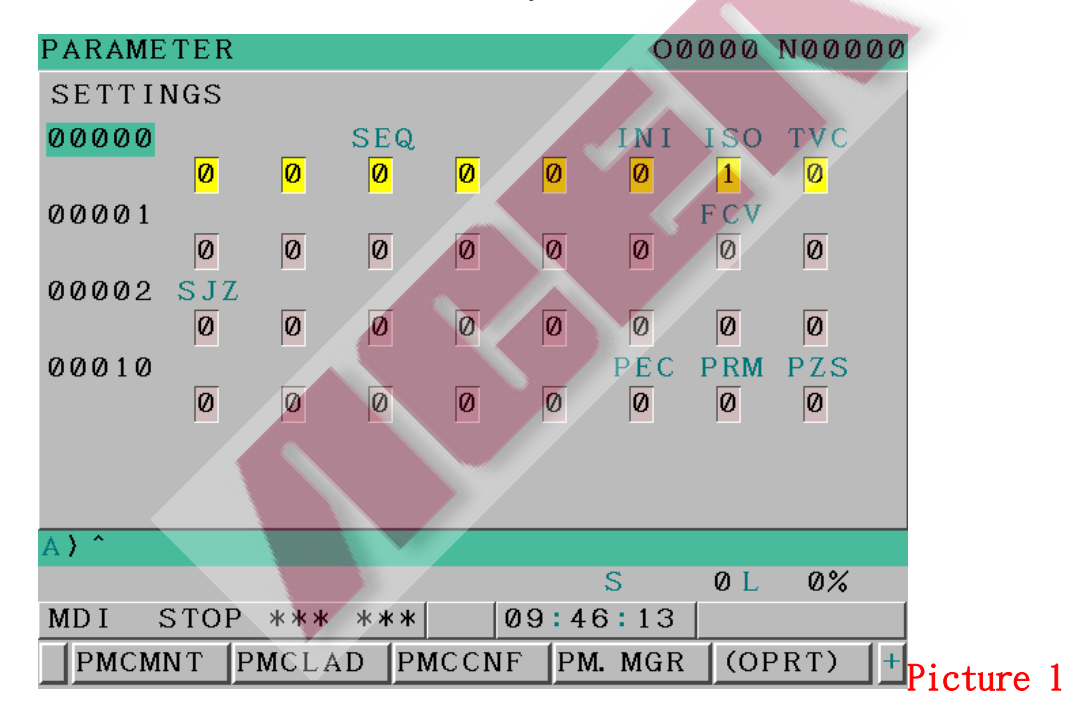

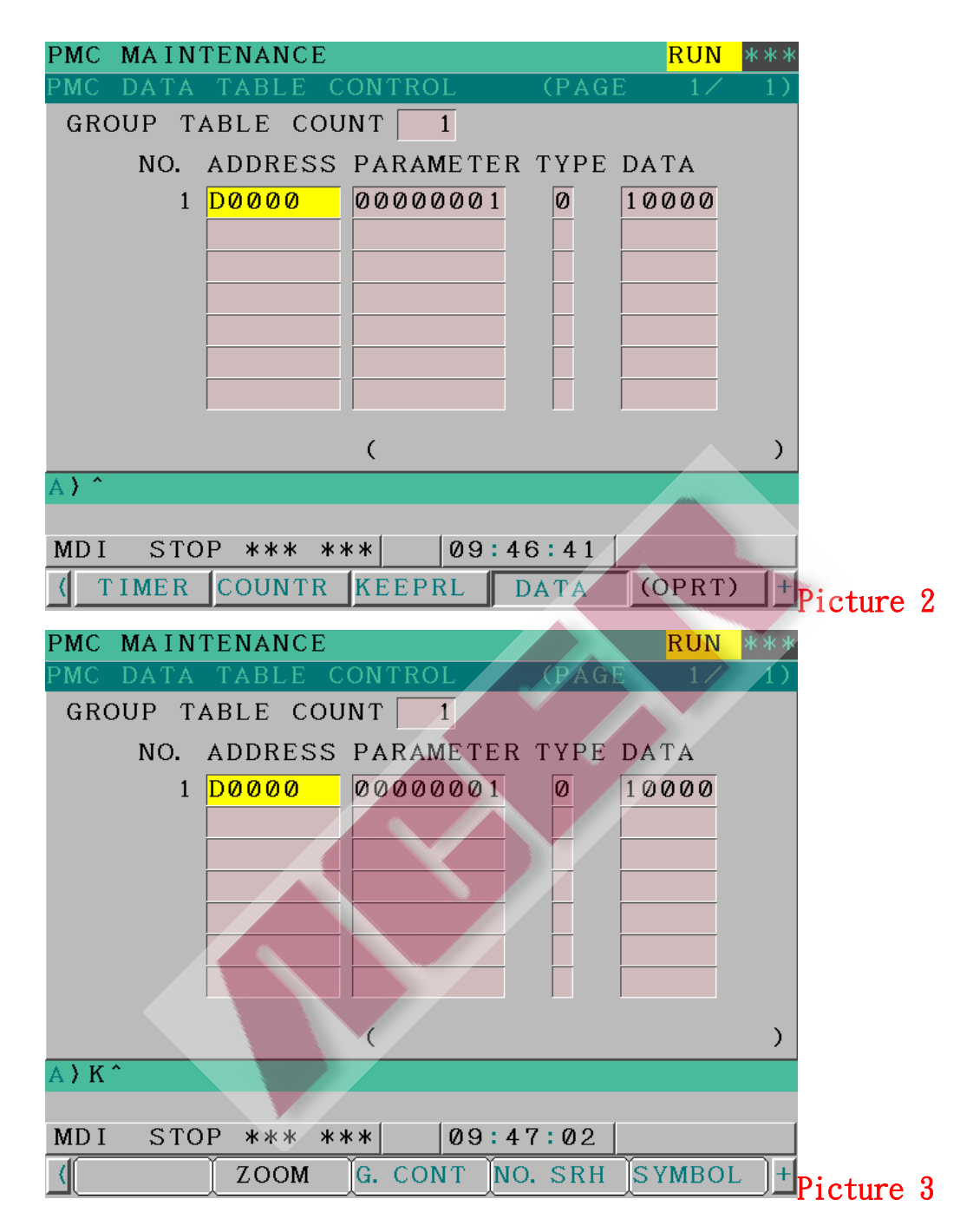

3. See Picture 4 and 5. Make sure 0 position number is 99 (data number) and position of numbers 1-24 are the same as the data numbers 1-24.

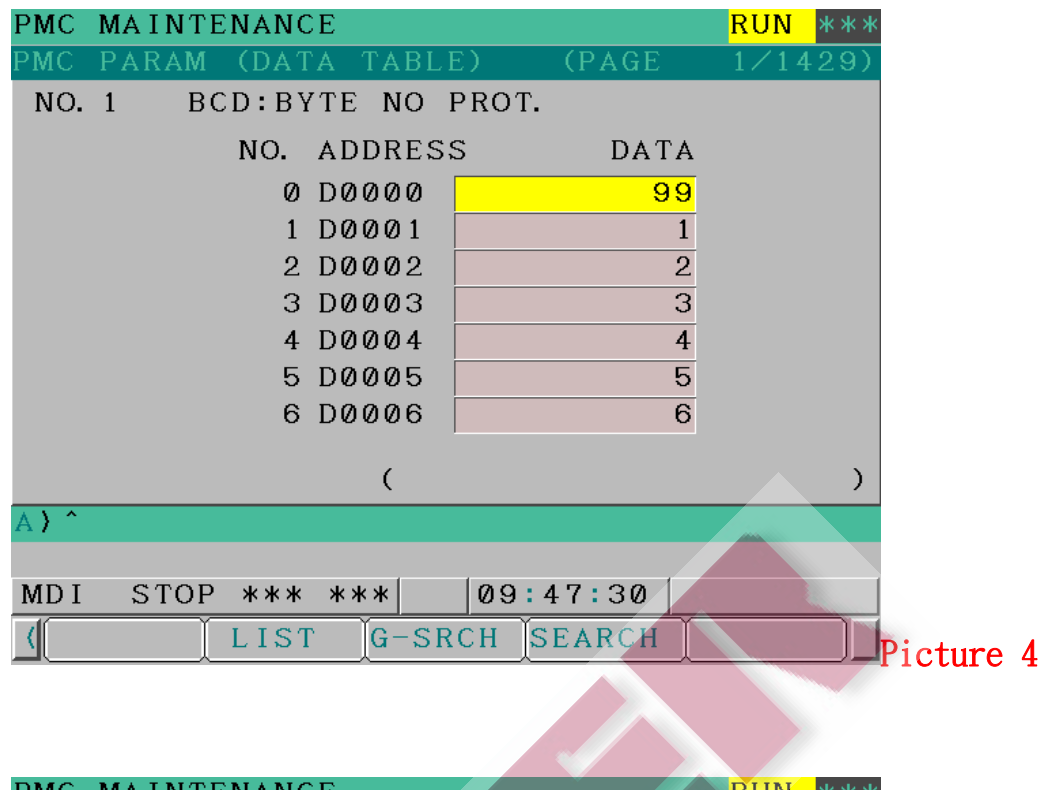

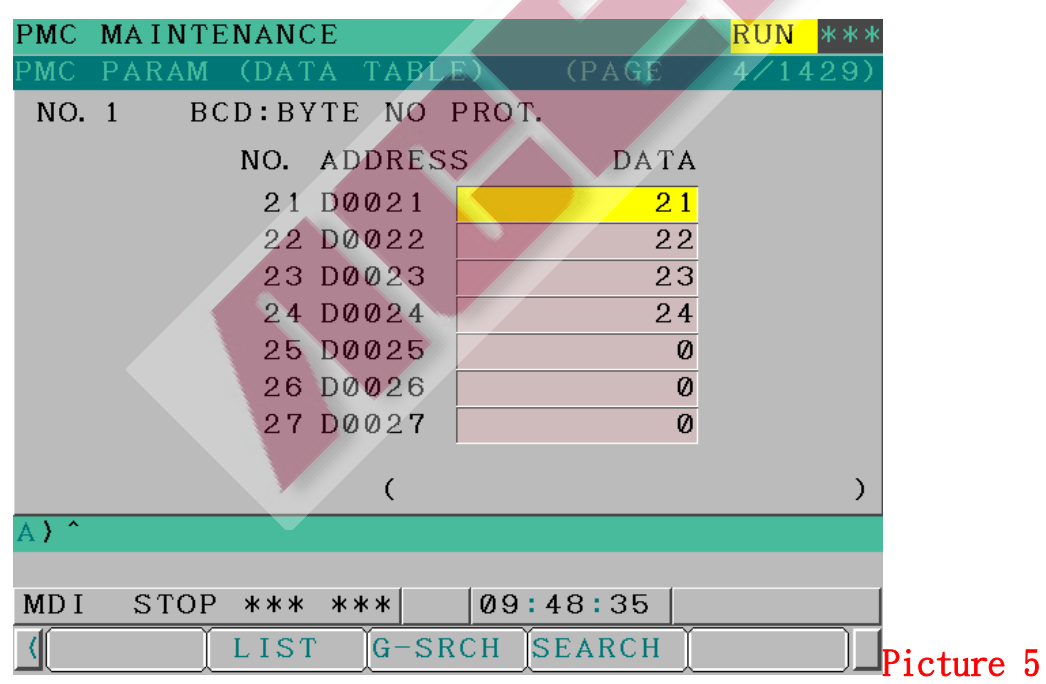

4. See picture  $6$ , the position number 47 (Spindle tool number)

is 0.

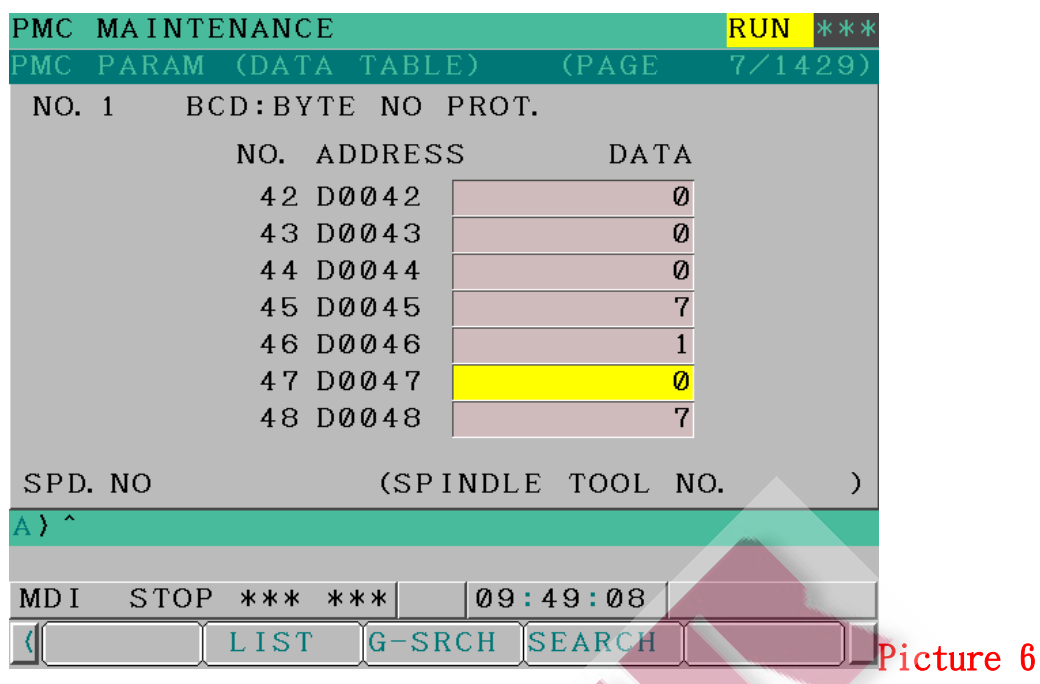

5. See picture 7, position number 47 change to from 0 to 25

(spindle become number T25.)

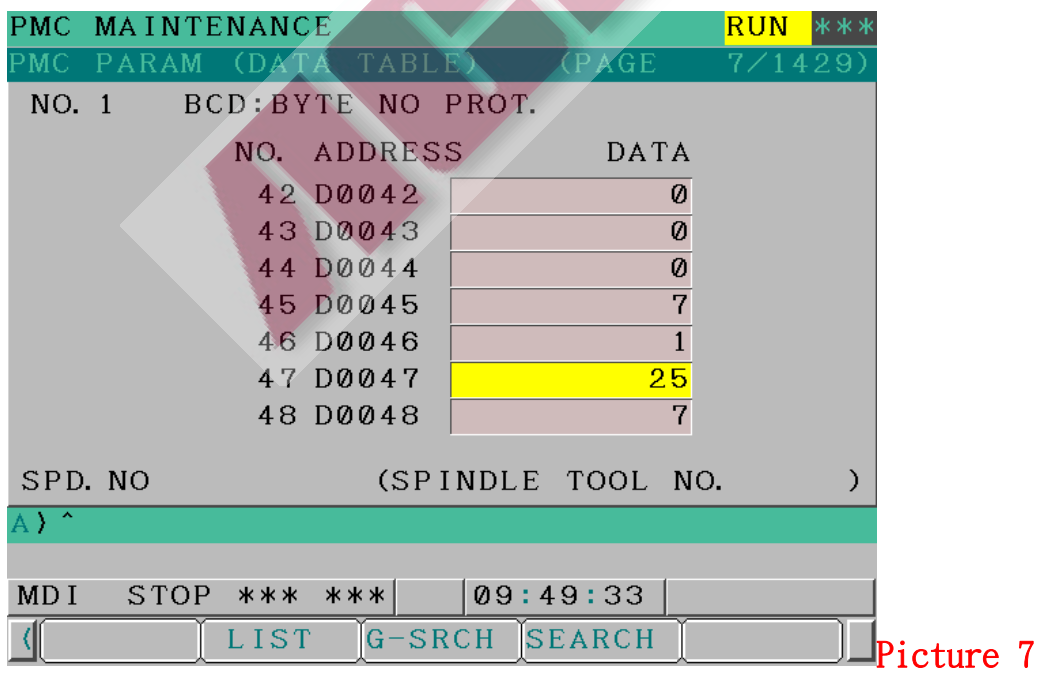